# SOŠ Benešov, Černoleská 1997

### Informační a komunikační technologie

Počítačová grafika

Mgr. Markéta Doušová

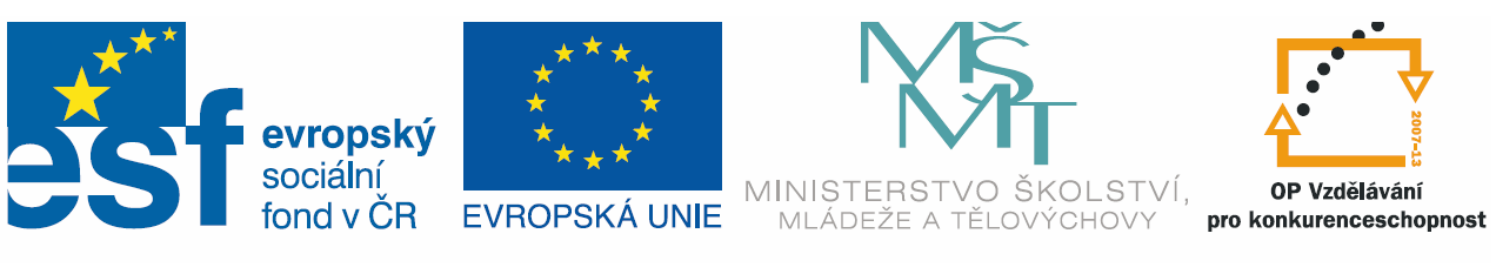

INVESTICE DO ROZVOJE VZDĚLÁVÁNÍ

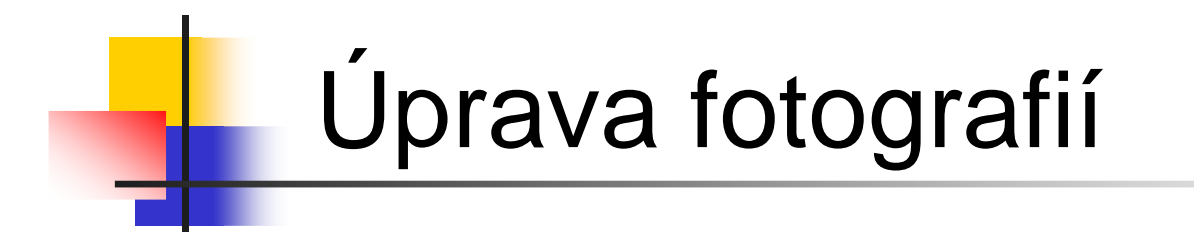

#### **III/2 VY\_32\_INOVACE\_26**

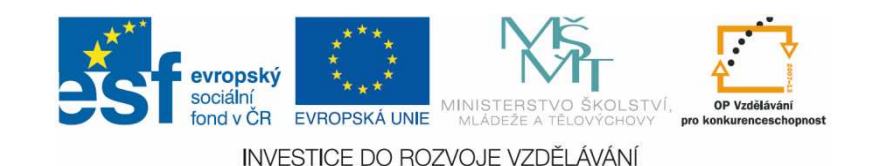

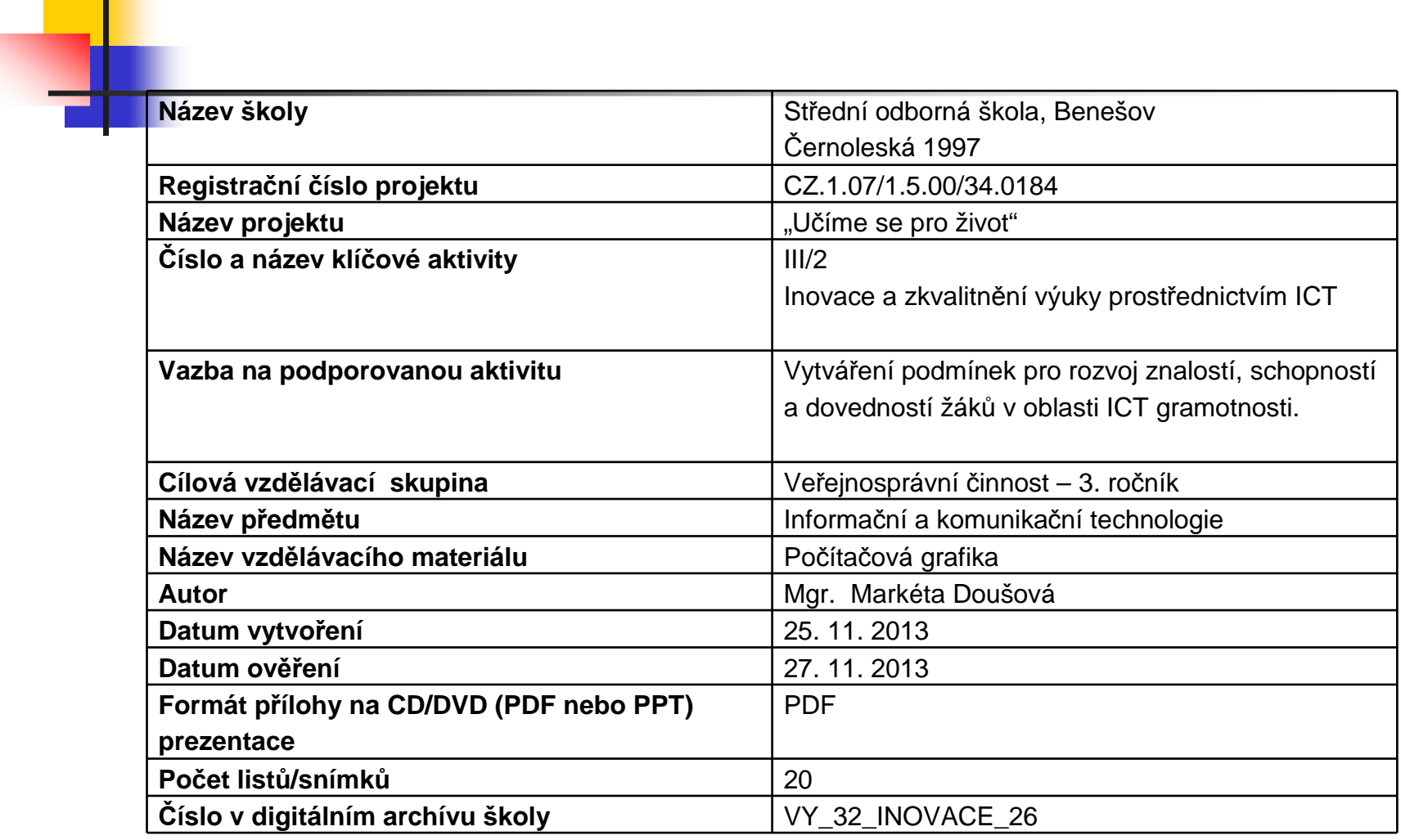

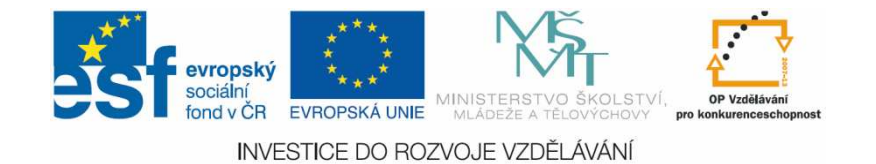

### Anotace

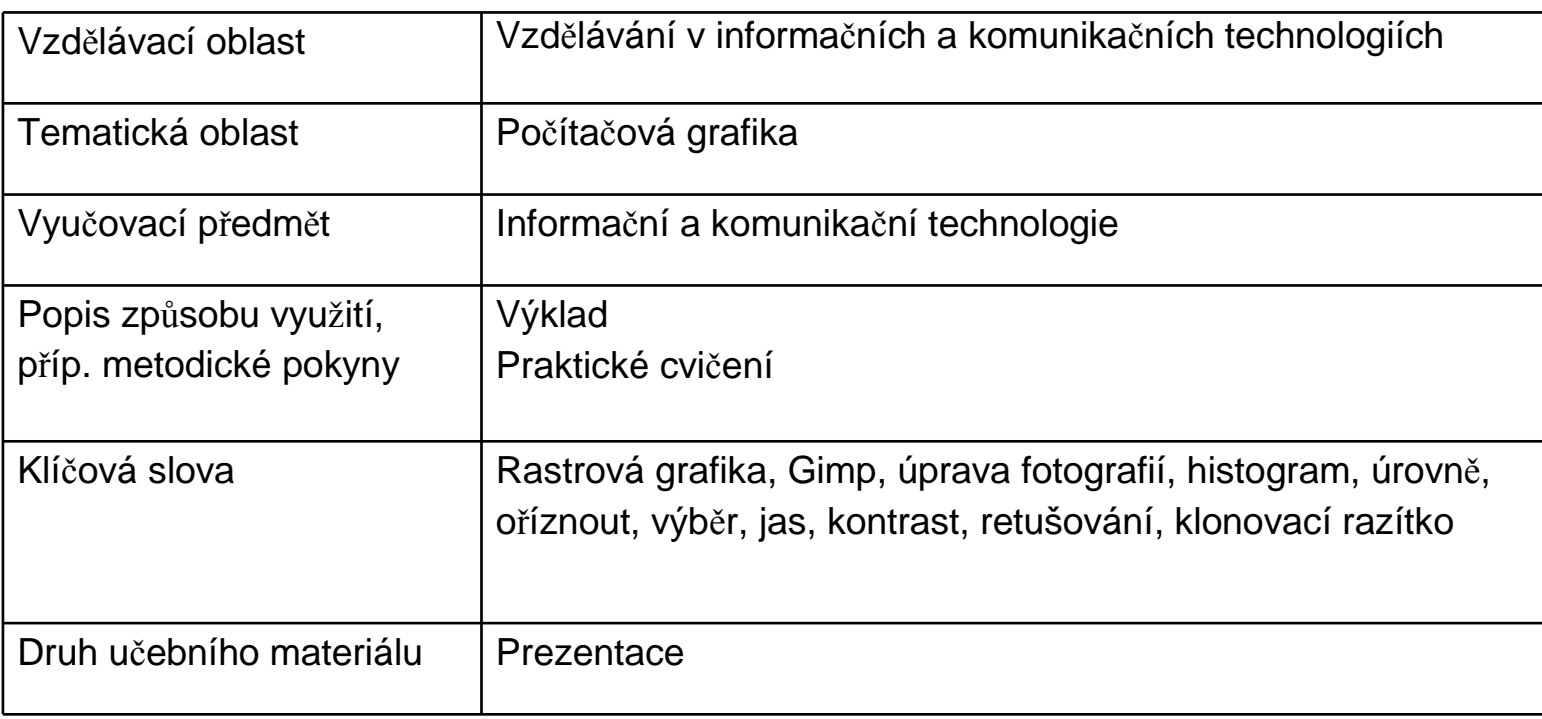

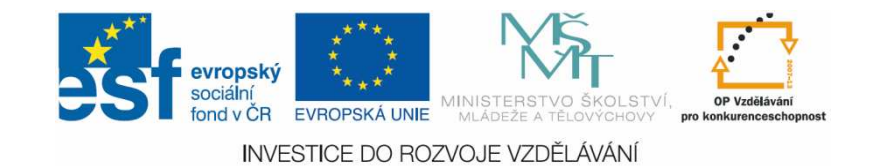

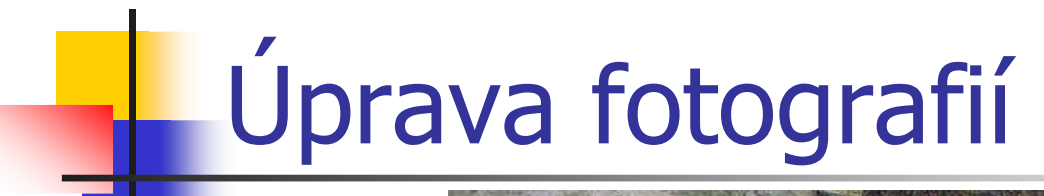

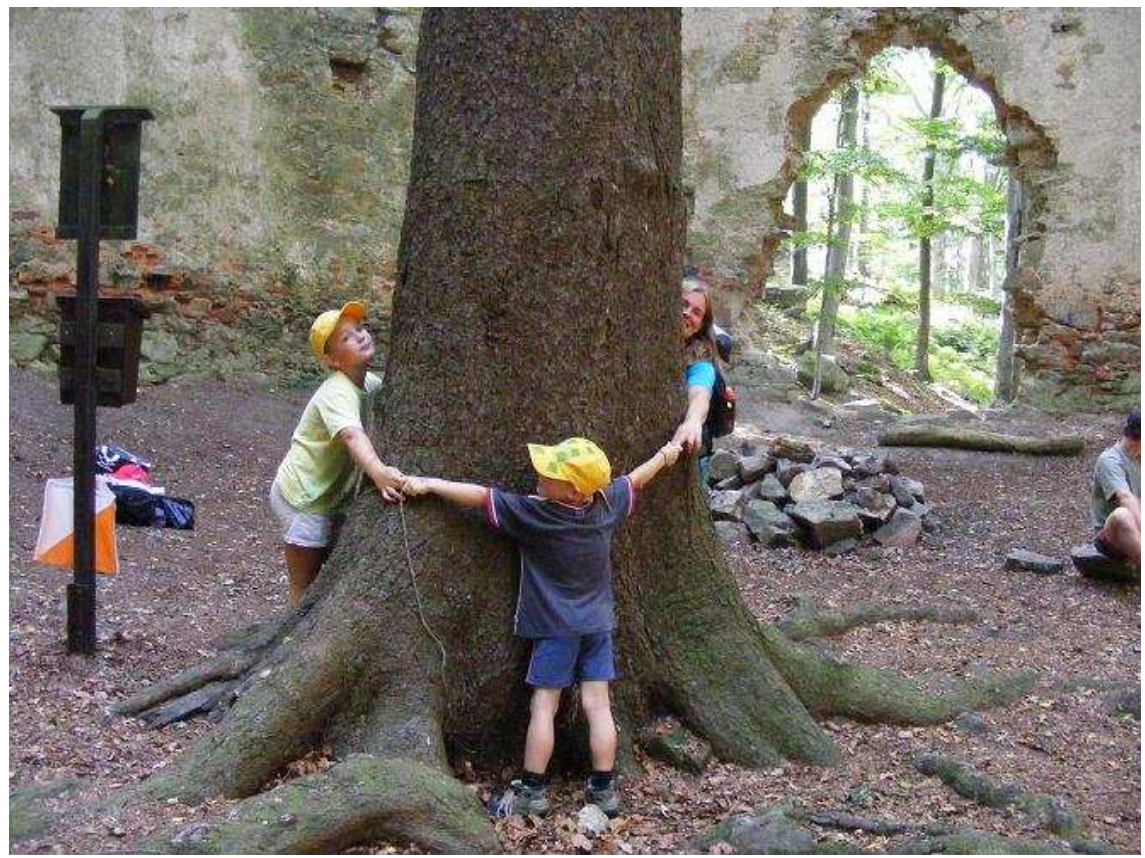

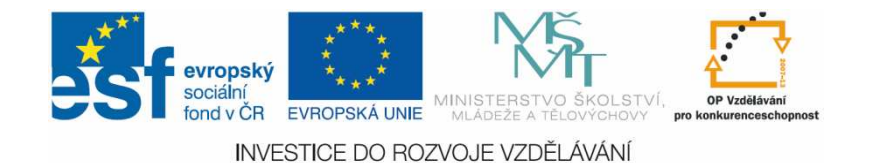

# Úprava fotografií

- Možné úpravy
	- П **- Odříznutí sloupku a nepořádku na levé** straně fotografie
	- ×. Mírné zesvětlení fotografie
	- П Vyretušování člověka na pravé straně

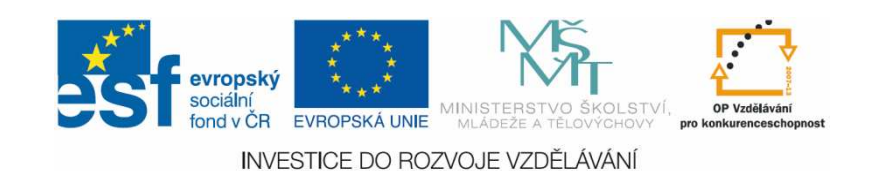

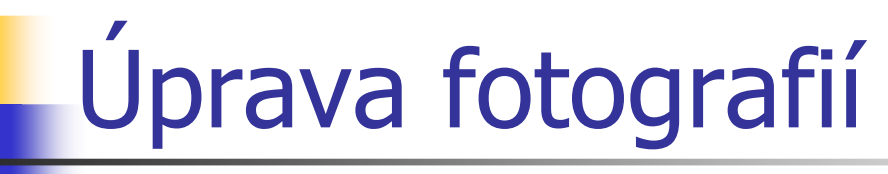

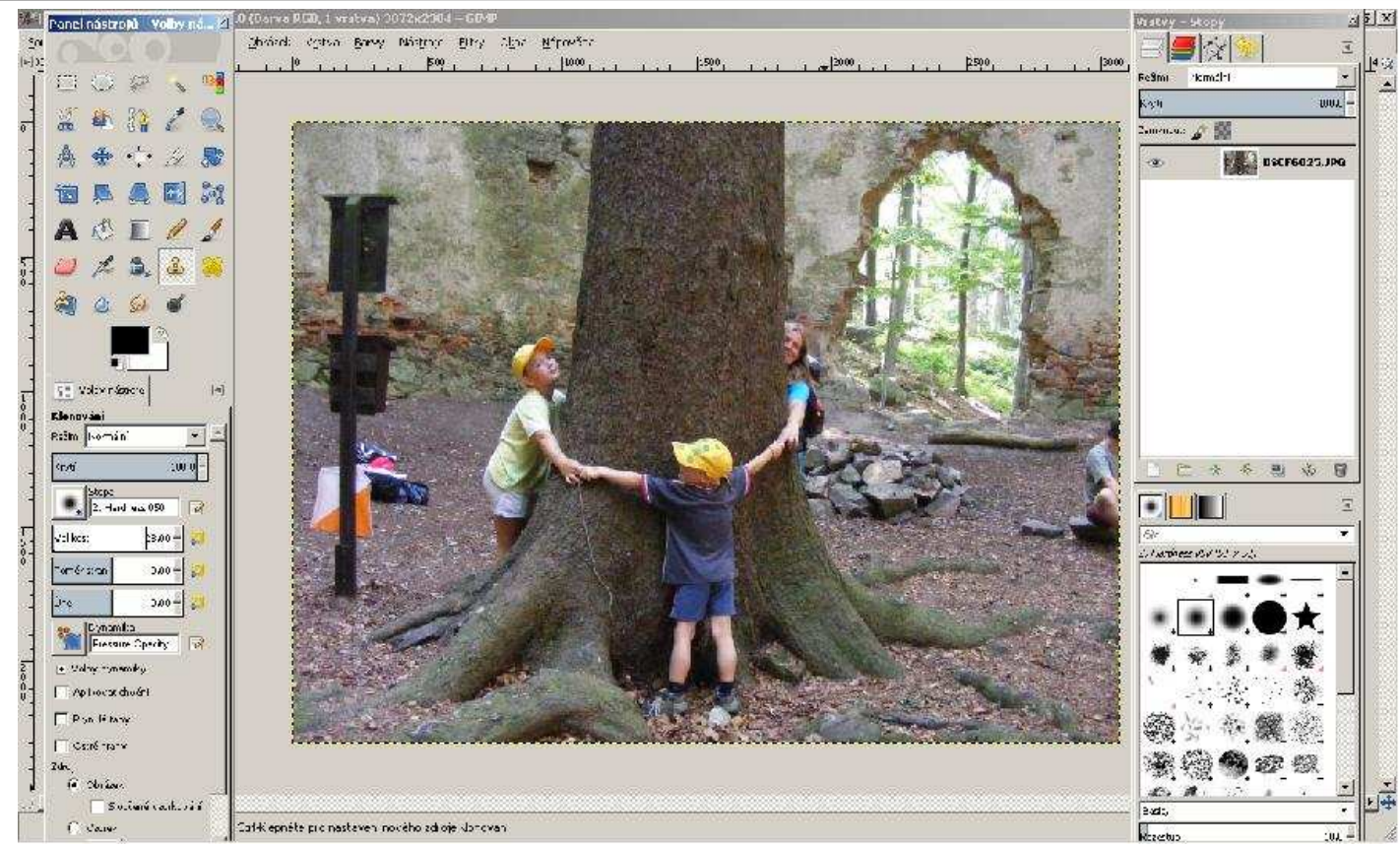

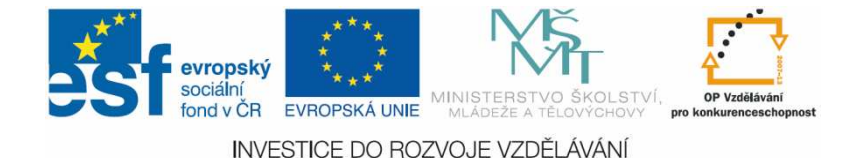

Úprava fotografií v editoru GIMP $\mathcal{L}_{\mathcal{A}}$ vhodné nástroje

M Lupa

- × je důležitá pro přiblížení částí fotografie, které chceme upravovat
- Otočení
	- × použijeme k jemnému natočení šikmo exponovaného snímku
- Oříznutí
	- × zlepšení kompozice, přiblížení objektu
	- × Odstranění rušivých okrajových částí

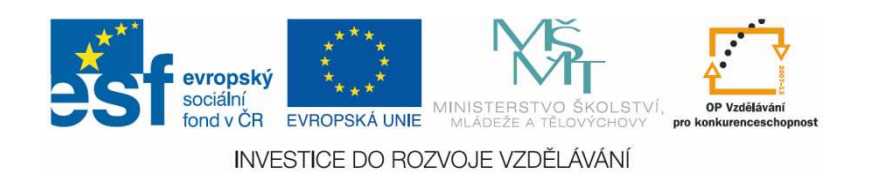

# Oříznutí

**Pomocí obdélníkového výběru označím** tu část fotografie, kterou chci ponechatVolba Obrázek – Oříznout podle výběru

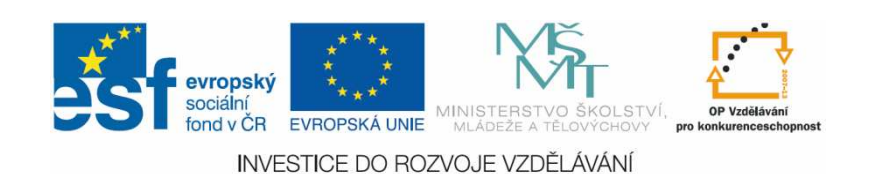

### Úprava fotografií v editoru GIMP $\mathcal{L}_{\mathcal{A}}$ oříznutí

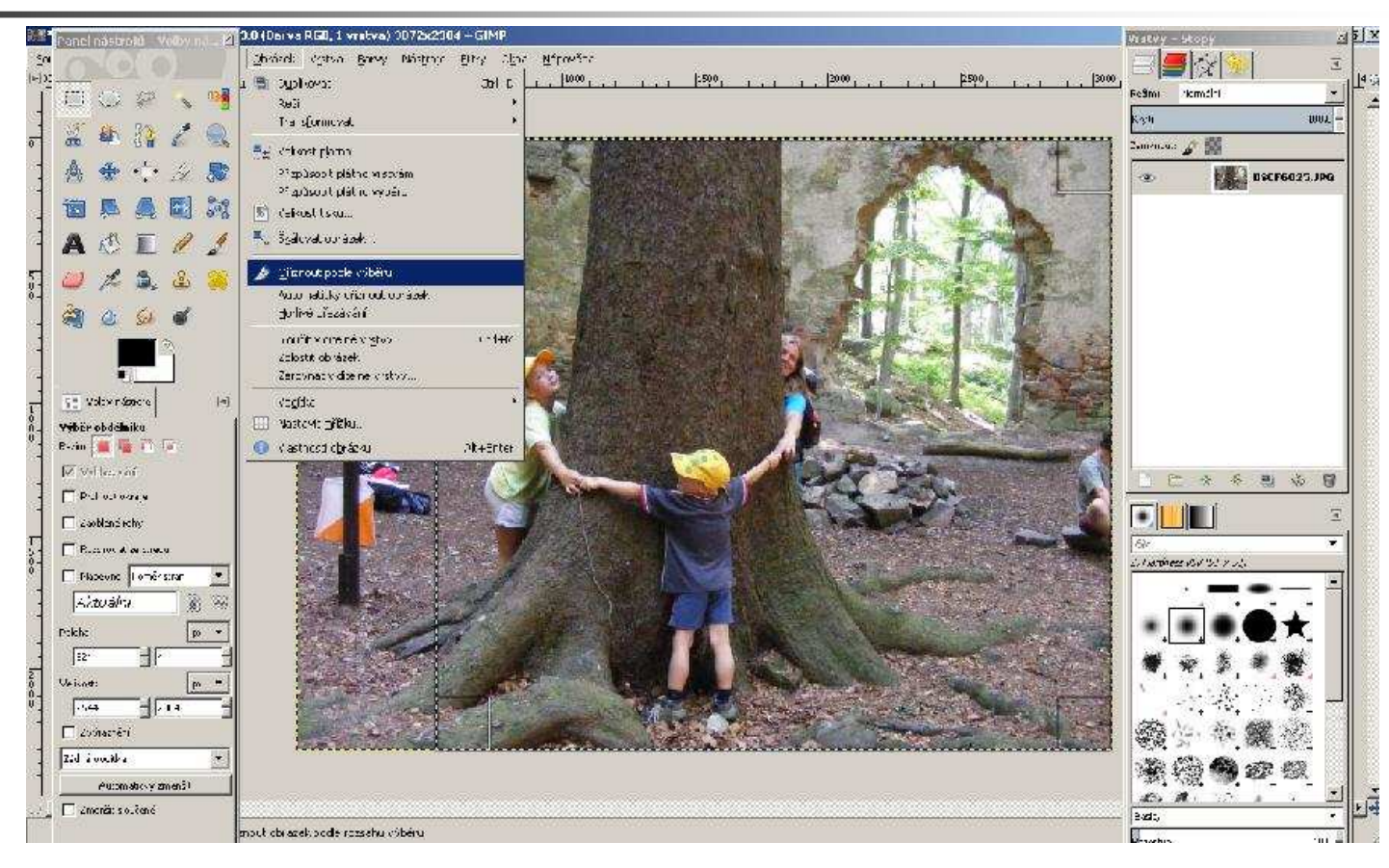

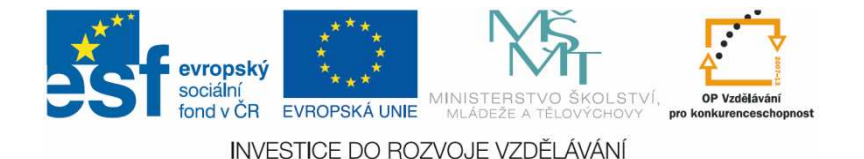

### Jas, kontrast, barevnost

- Velký výběr nástrojů v nabídce Barvy
	- П Jas, kontrast
	- ×. <u>· Úrovně - zobrazuje</u> tzv. histogram<br>Jaraf který zobrazuje zastounení jedr
		- M. graf, který zobrazuje zastoupení jednotlivých barevných tónů v obrázku
		- M. Od nejtmavších tónů nalevo po nejsvětlejší napravo
		- П Je vhodné, aby ve fotografii byly rovnoměrně zastoupeny všechny tóny

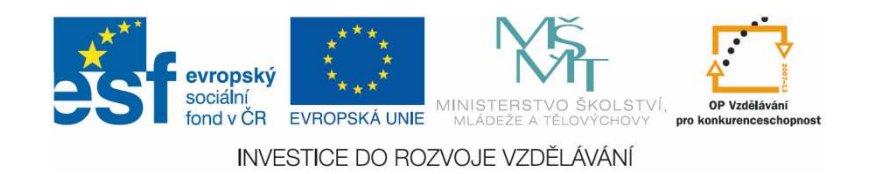

# Úrovně - histogram

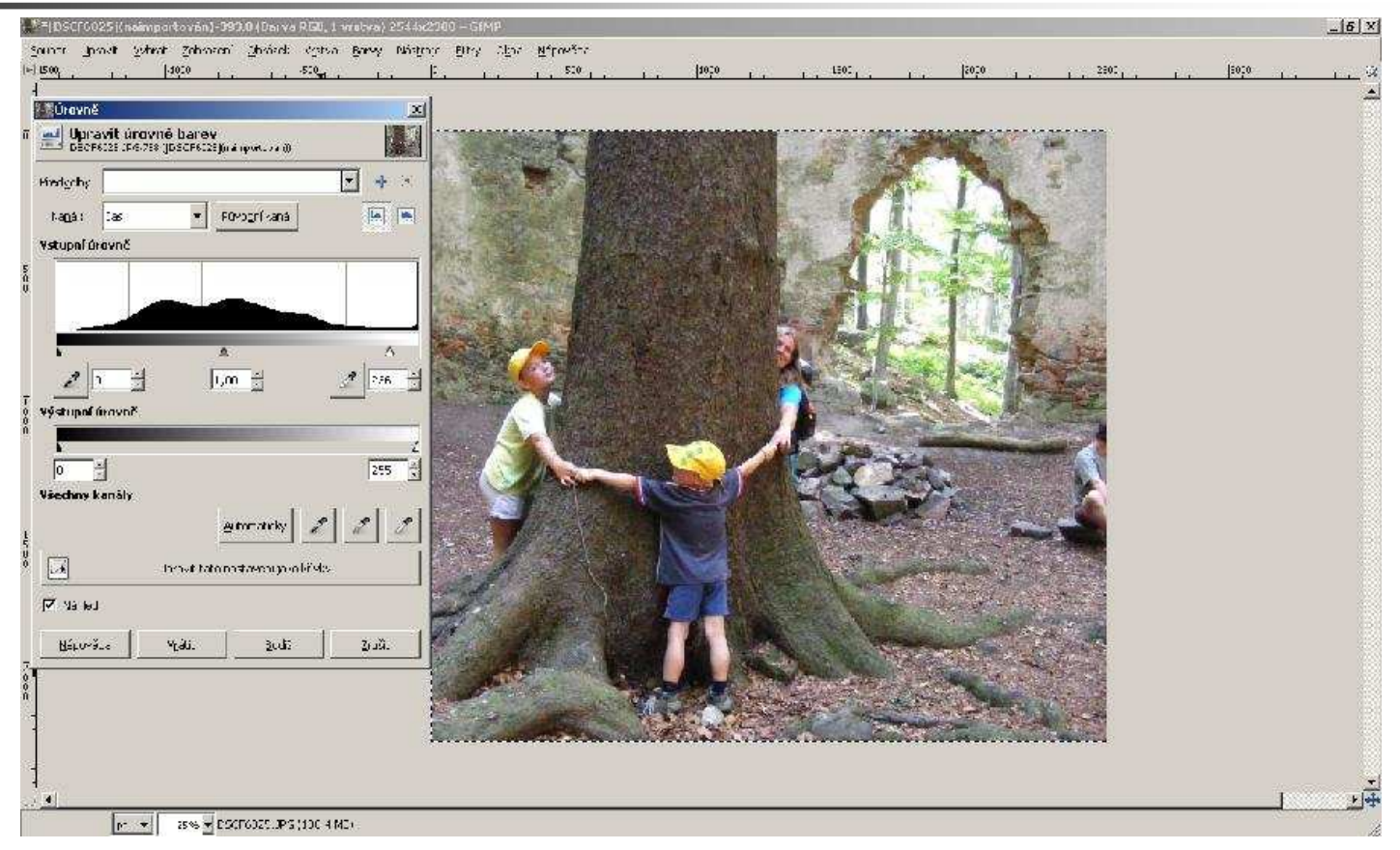

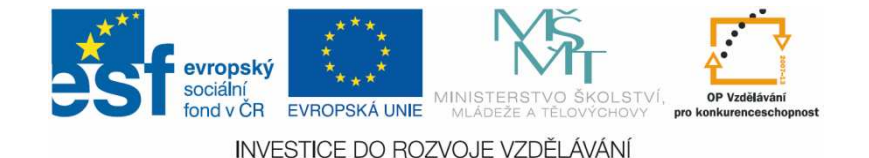

# Změna úrovní

- **Pokud na fotografii chybí světlé či** tmavé tóny, je vhodné histogram "roztáhnout"
- **Service Service** Nejjednodušší je volba automaticky
- Nebo pomocí jezdců pod grafem

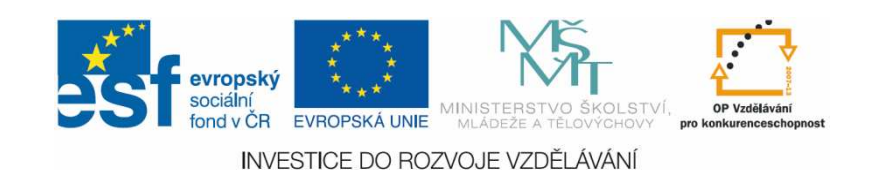

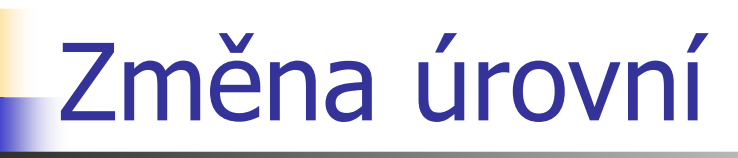

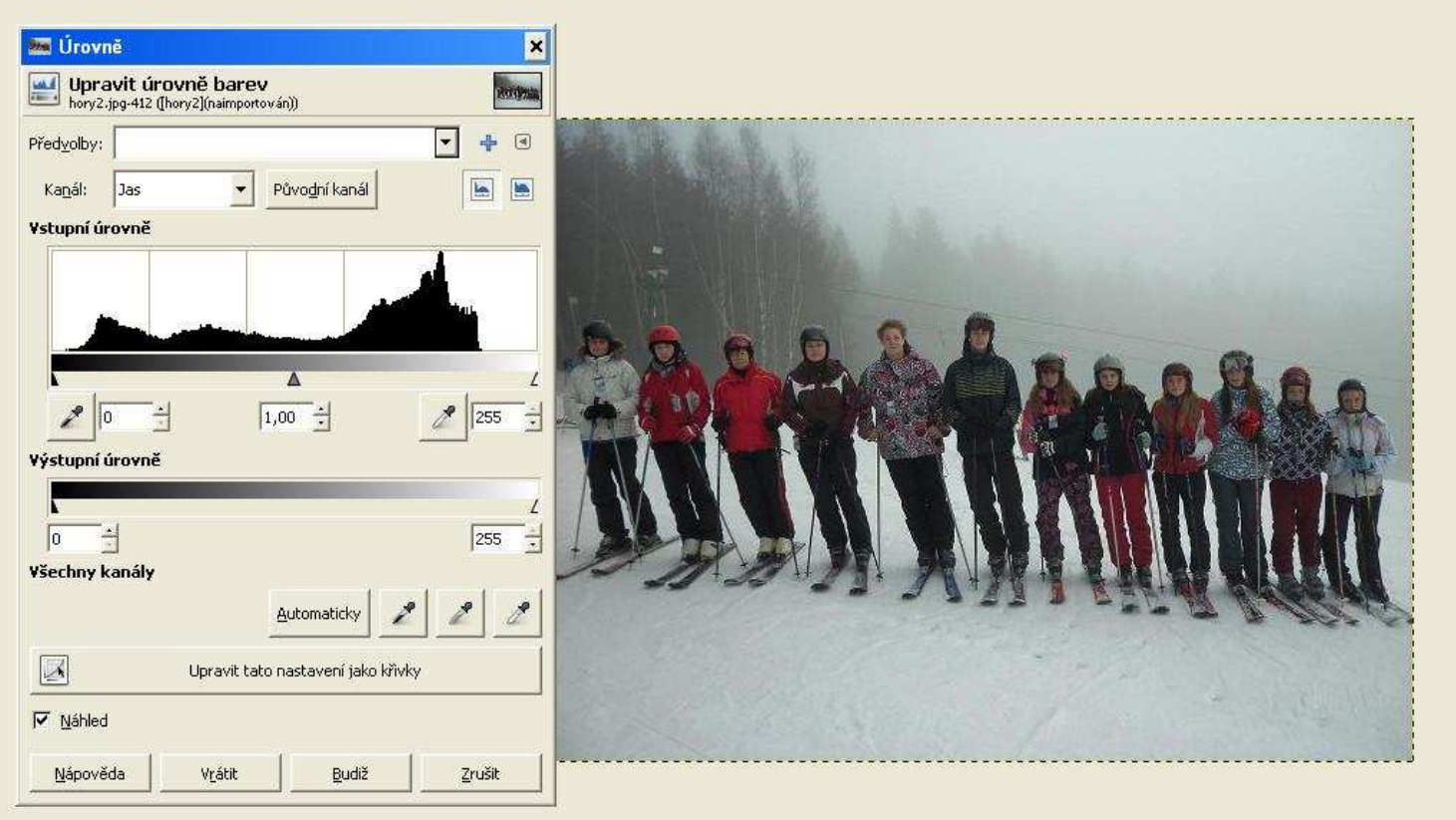

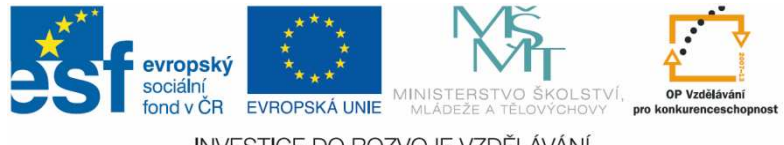

**INVESTICE DO ROZVOJE VZDĚLÁVÁNÍ** 

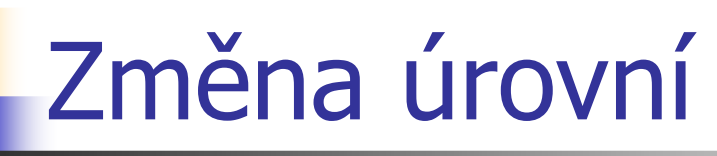

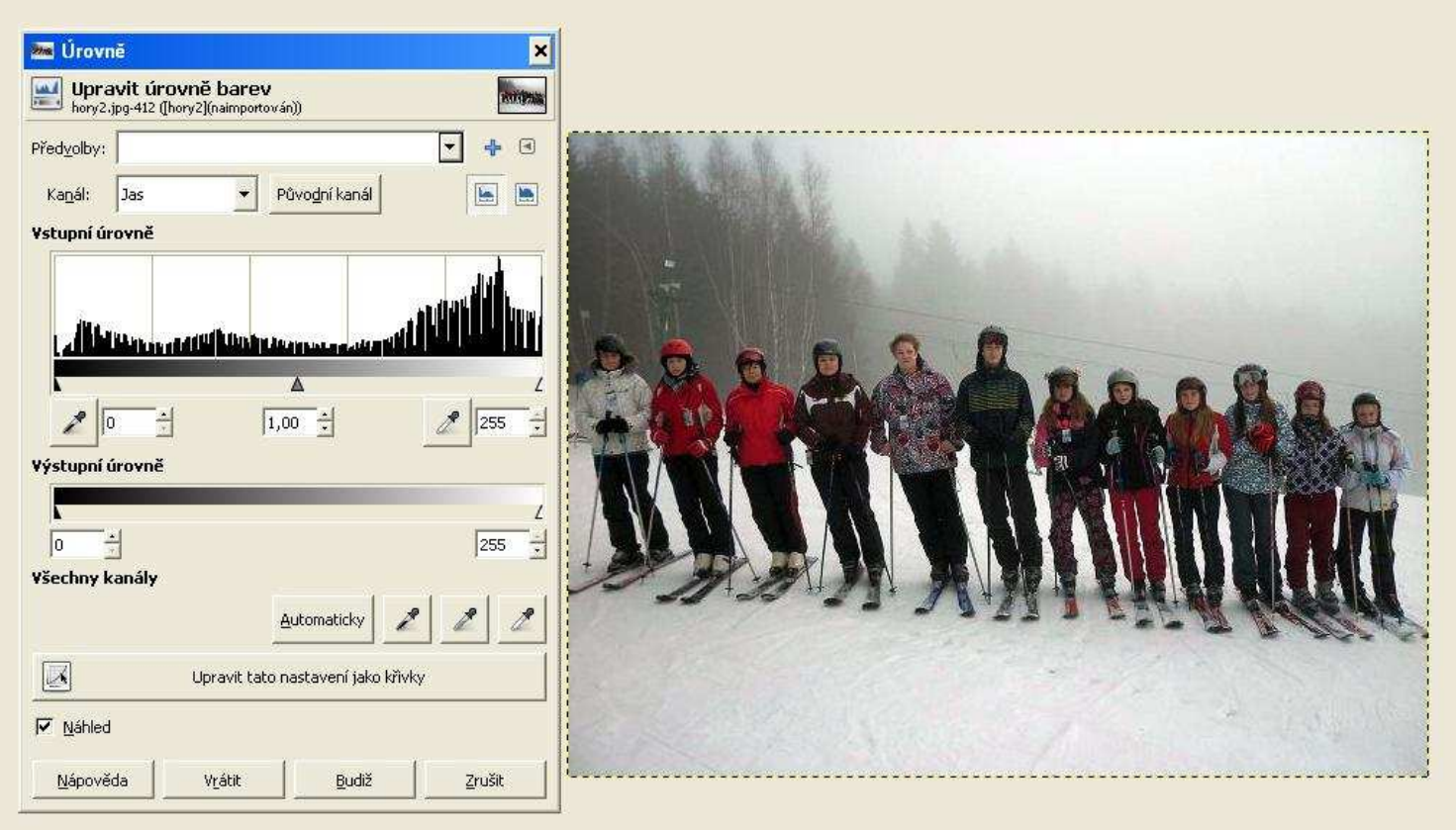

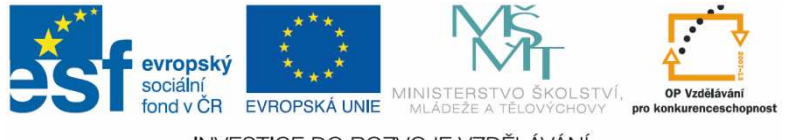

**INVESTICE DO ROZVOJE VZDĚLÁVÁNÍ** 

### Retušování – klonovací razítko

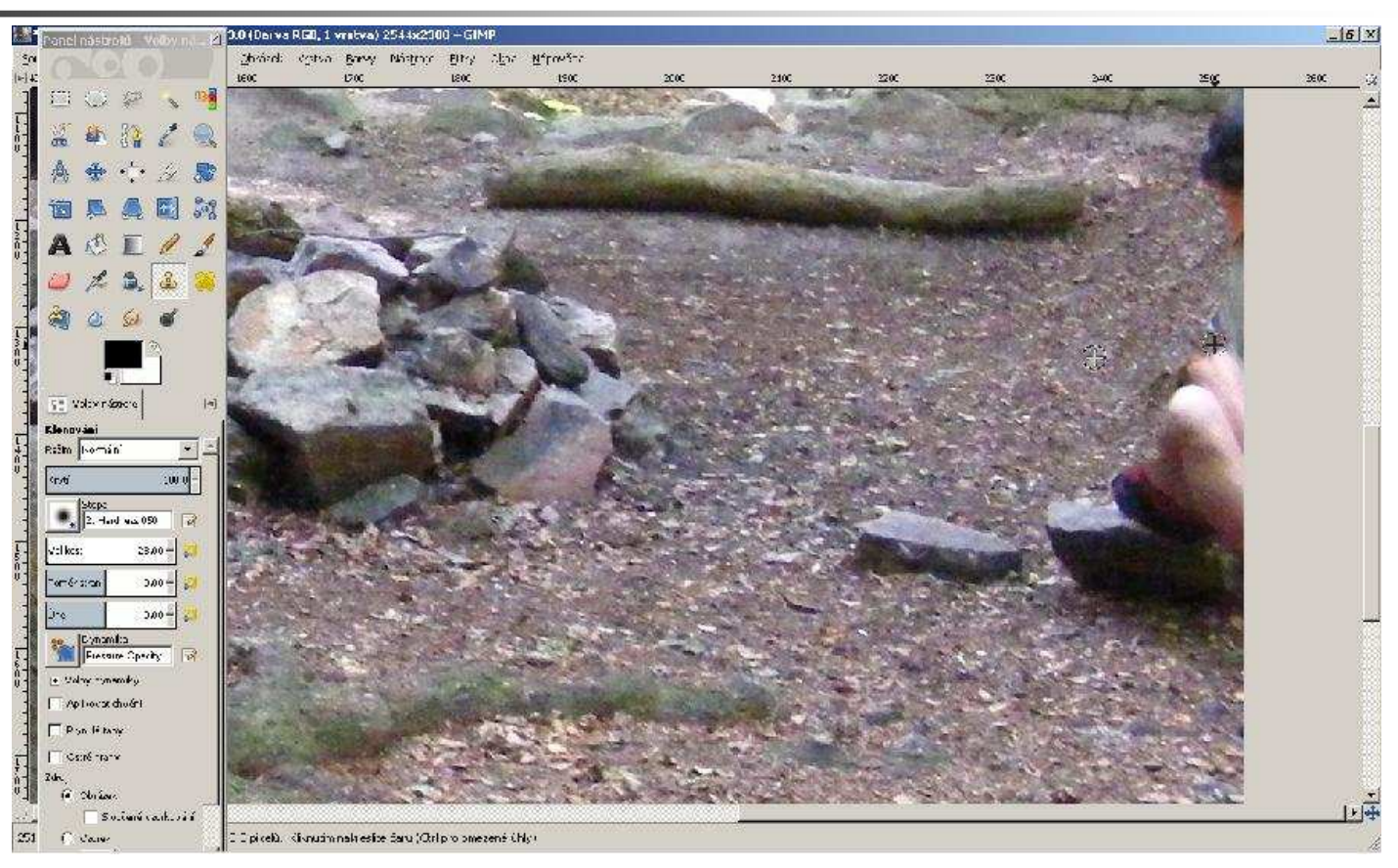

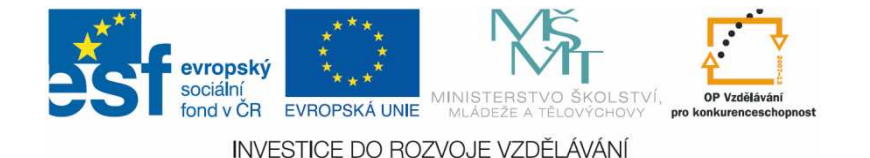

## Retušování – klonovací razítko

- **Ve volbách nástroje je možno vybrat** například:
	- Velikost stopy
	- Tvar stopy (zřetelný okraj, rozmazaný okraj a další)
- Je možno klonovat i z jiného obrázku či vzorku

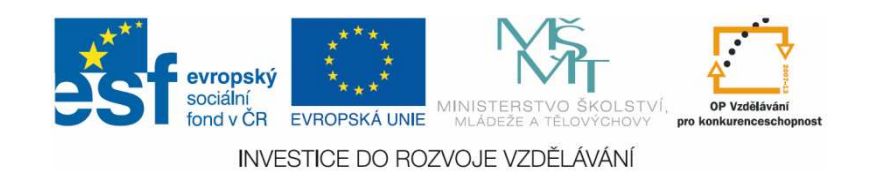

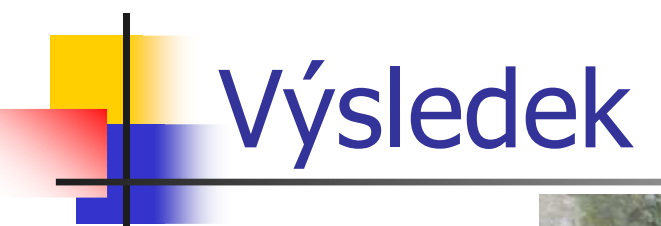

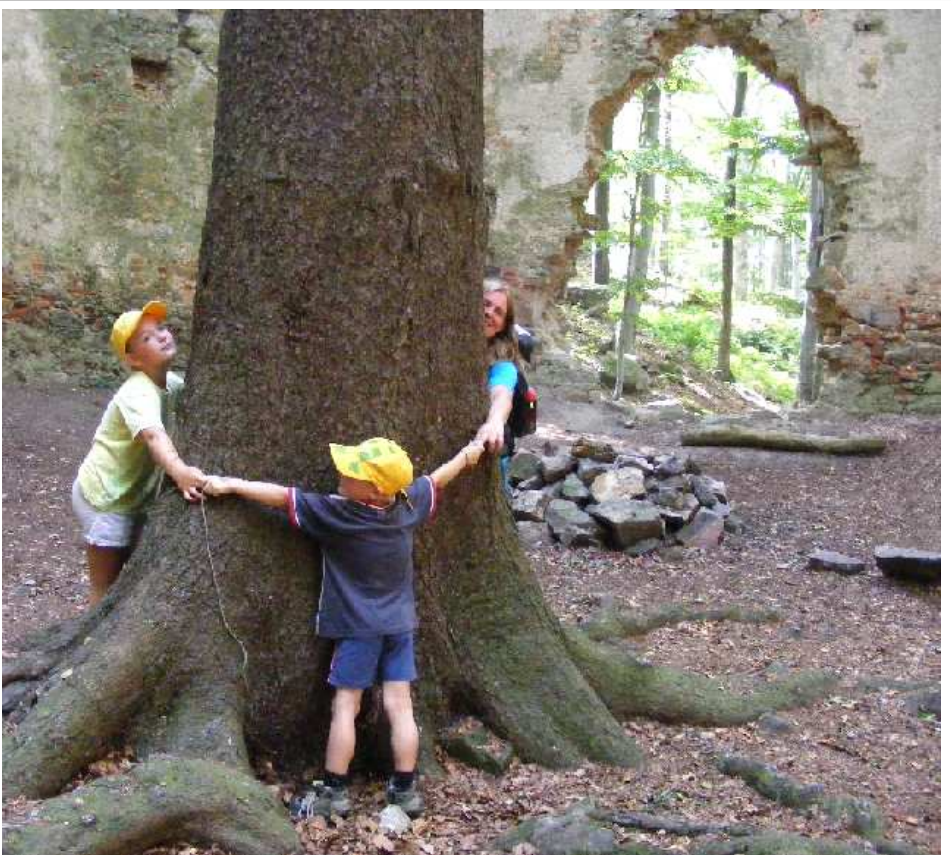

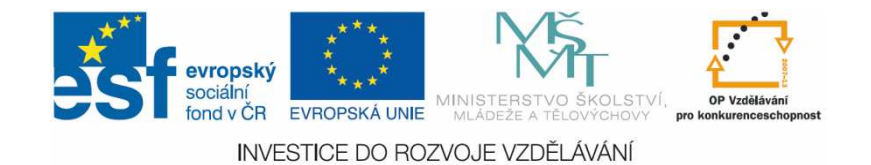

# Výsledek - změna

- **Pokud chceme změnit rozměry** výsledného obrázku, použijeme znovu oříznutí nebo změnu velikosti plátna.
- **Service Service · Velikost plátna můžeme přizpůsobit** běžným rozměrům fotografie (10x15, 9x13) – použijeme vhodné násobky těchto rozměrů

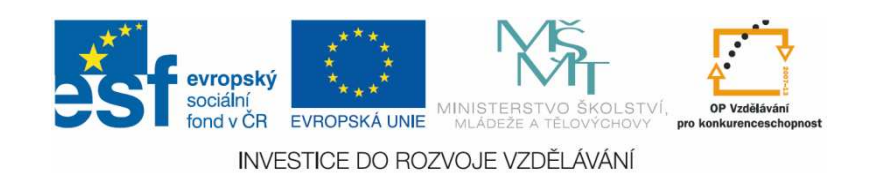

### Změna velikosti plátna

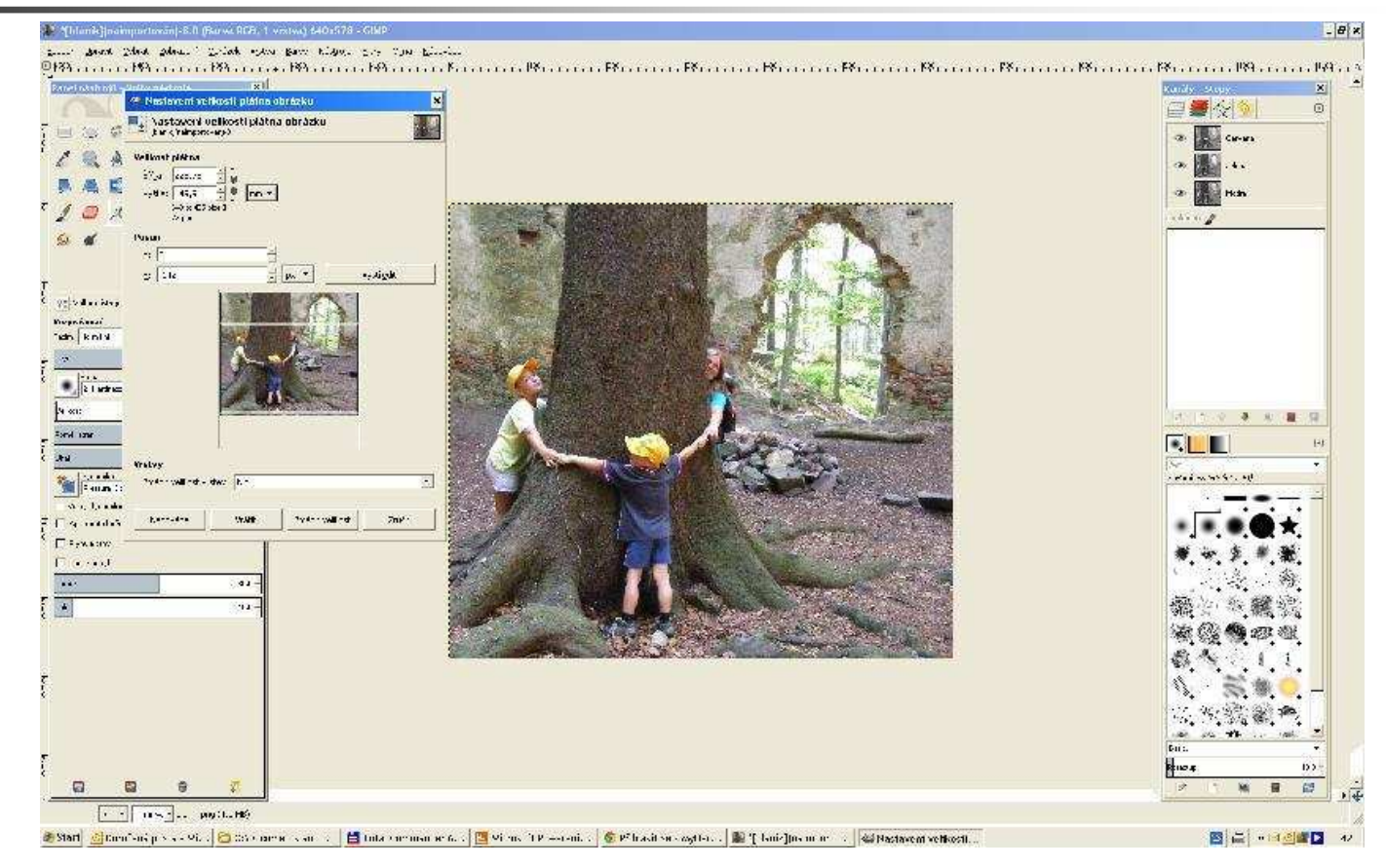

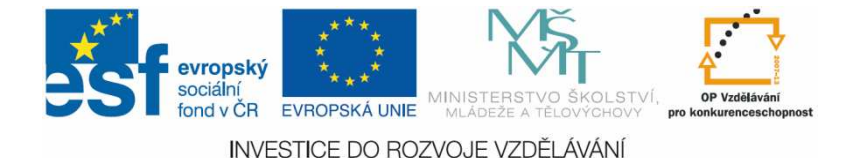

## Výsledek po změně velikosti

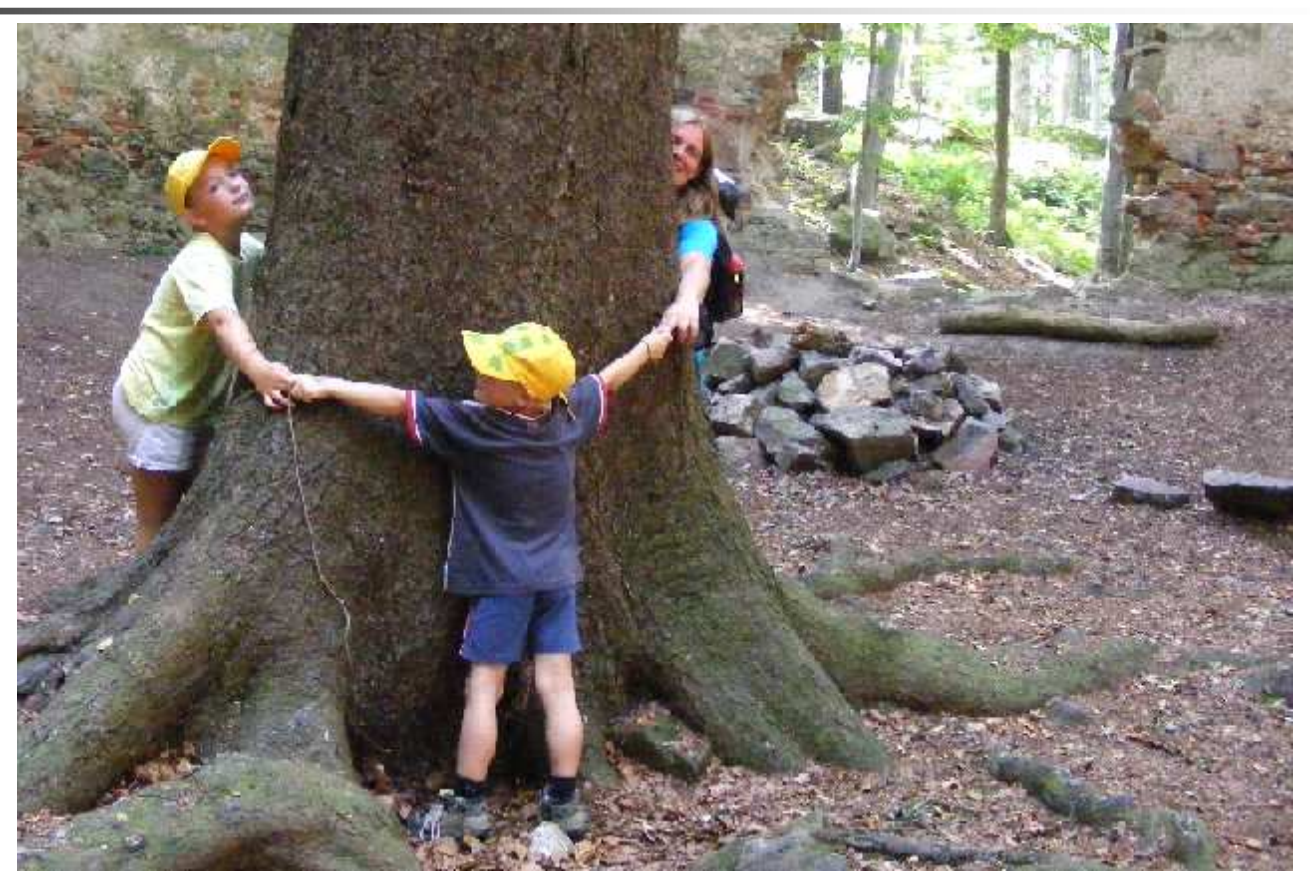

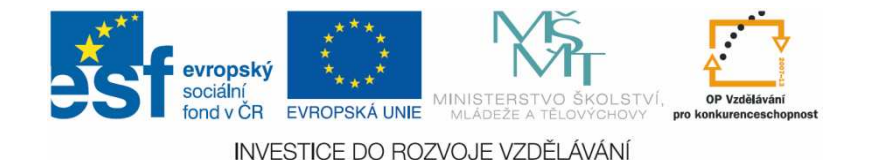

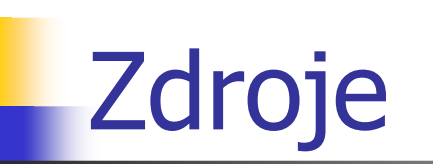

- **ROUBAL, Pavel.** Informatika a výpočetní technika pro střední П školy: praktická učebnice. Vyd. 1. Brno: Computer Press, 2010, 112 s. ISBN 978-80-251-3227-2
- П ■ Foto – archiv autora a školy

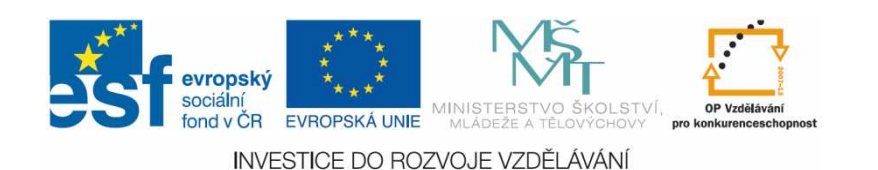